# A Demonstration of the NIPTE Pharmaceutical Excipient Knowledge Base at pharmaHUB.org March 31, 2011

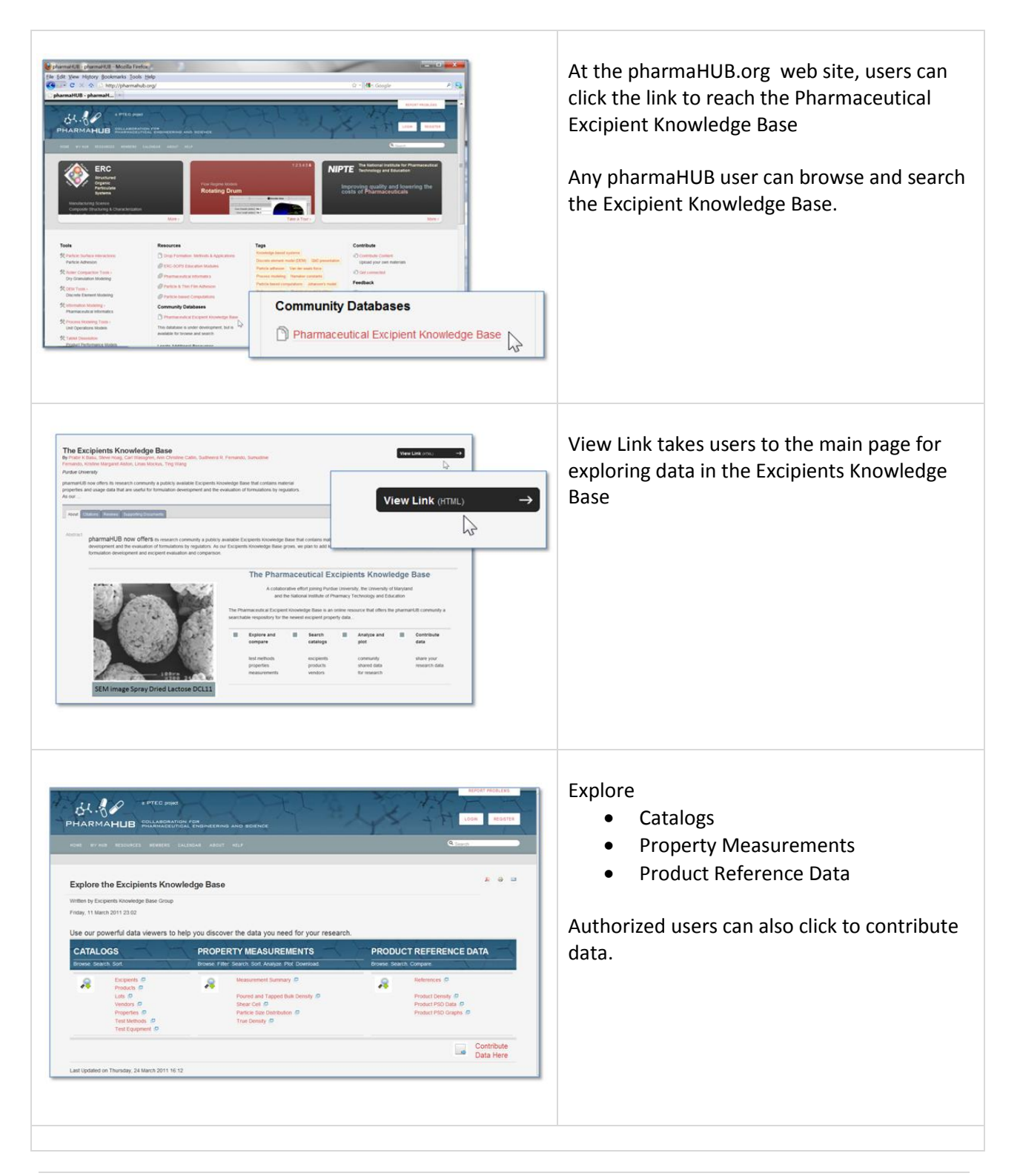

#### Exploring the Catalog Data **Viewing the Excipients Catalog Excipients Catalog**  $\blacktriangledown$  jentries Excipient information includes the Compendial Name CAS Numbe Che compendial name, CAS number, brief Microcrystaline cellulose 0004-34-6 Micro Sodium Starch Glycolate 0063-38-1 description, longer narrative report, image 74811-65-7 Cellulose, carboxymethyl ether, sod  $\overline{\mathbf{H}}$ Croscamelose Sodium 69-81-1, 0-р-d-Galact<br>39-26-6, d-glucopyran **EX** and count of number of measurements for  $\epsilon$ ET Lactose Monotydrate:  $\tau$ Anhydrous Lactose 63-42-3 0-8-6 国 each excipient. **TT** Matodestri **ES** Lactose, Spray-Dried a Lactose Monotydrate  $\alpha$ Anhydrous o-Lactose 63-42-3 Lactose 58 Users can • click to "show all" **Excipients Catalog** Show 10  $\overline{\phantom{a}}$  entries hover to view full description or click  $D \circ D$ **dial Name : CAS Number** c Chemical N for 'cut and paste' display **c** Image Description **C** Narrative **Excipients Catalog**  $B$   $P$  hover to see image thumbnail or click A Show  $\boxed{10}$   $\bullet$  entries to view full image  $\therefore$  ID  $\begin{array}{|l} 10 \\ 15 \end{array}$ Compendial Name CAS 15<br>
20<br>
25<br>
50<br>
100<br>
1000<br>
1000 click for full narrative PDF report  $\overline{4}$ Microcrystalline cellulose  $12$ Sodium Starch Glycolate 1000  $11<sup>1</sup>$ Croscarmellose Sodium  $\frac{1}{2}$ Users can click on the excipient comendial name to search the knowledge base for all Microcrystalline cellulose 9004-34-6 Mic products for that excipient. Sodium Starch Glycola View filtered spreadsheet 74811 65.7 The Products Catalog includes the vendor name and chemical information about the product, such as molecular formula, molecular weight, melting point, solubility, Oudged a pKa, and more. Show 10  $-$  w jestin column filters Clear all Shers

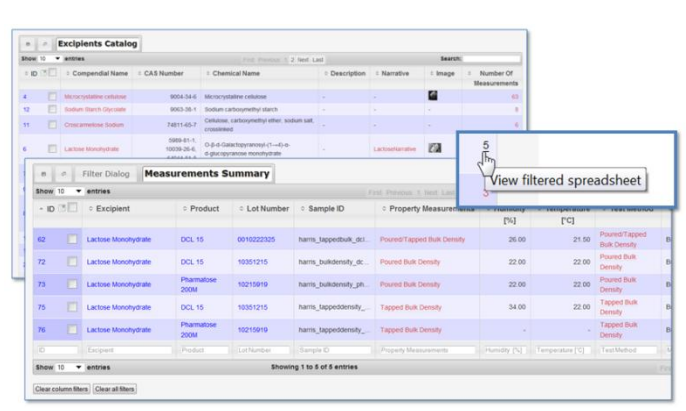

The number of measurements in the database for each excipient is listed in the Excipients Catalog. Users can click on number of measurements to search the knowledge base for all property measurements for that excipient.

The Measurements view summarizes the data for each measurement, with links to experimental results and test methods.

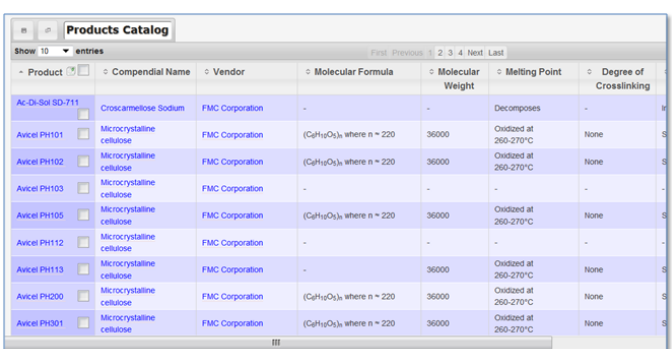

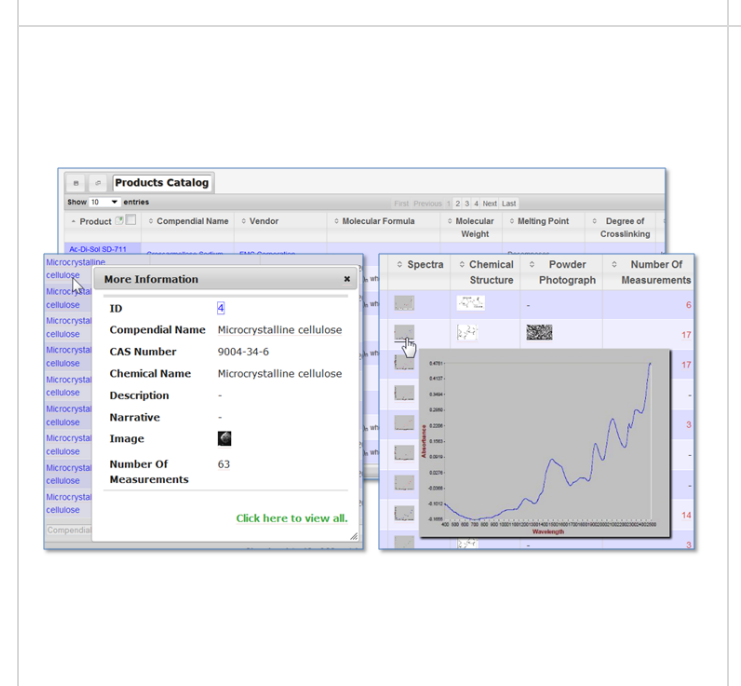

# **Viewing the Products Catalog**

The Product Catalog lists the product name, its excipient compendial name and vendor. Chemical information includes molecular formula and weight, melting point, degree of crosslinking, solubility, pKa, crystallinity, images for spectra and chemical structure, power photographs and the number of measurements in the knowledge base for that product.

# Users can

- click to "show all" or page through the products
- hover to see image thumbnail of spectra, chemical structure and power photograph – or click to view full image
- click on compendial name to display summary of excipient information
- download product catalog to a spreadsheet
- sort on number of measurements to see how many measurements made for each product.

Users can click on number of measurements to search the knowledge base for all property measurements for that product.

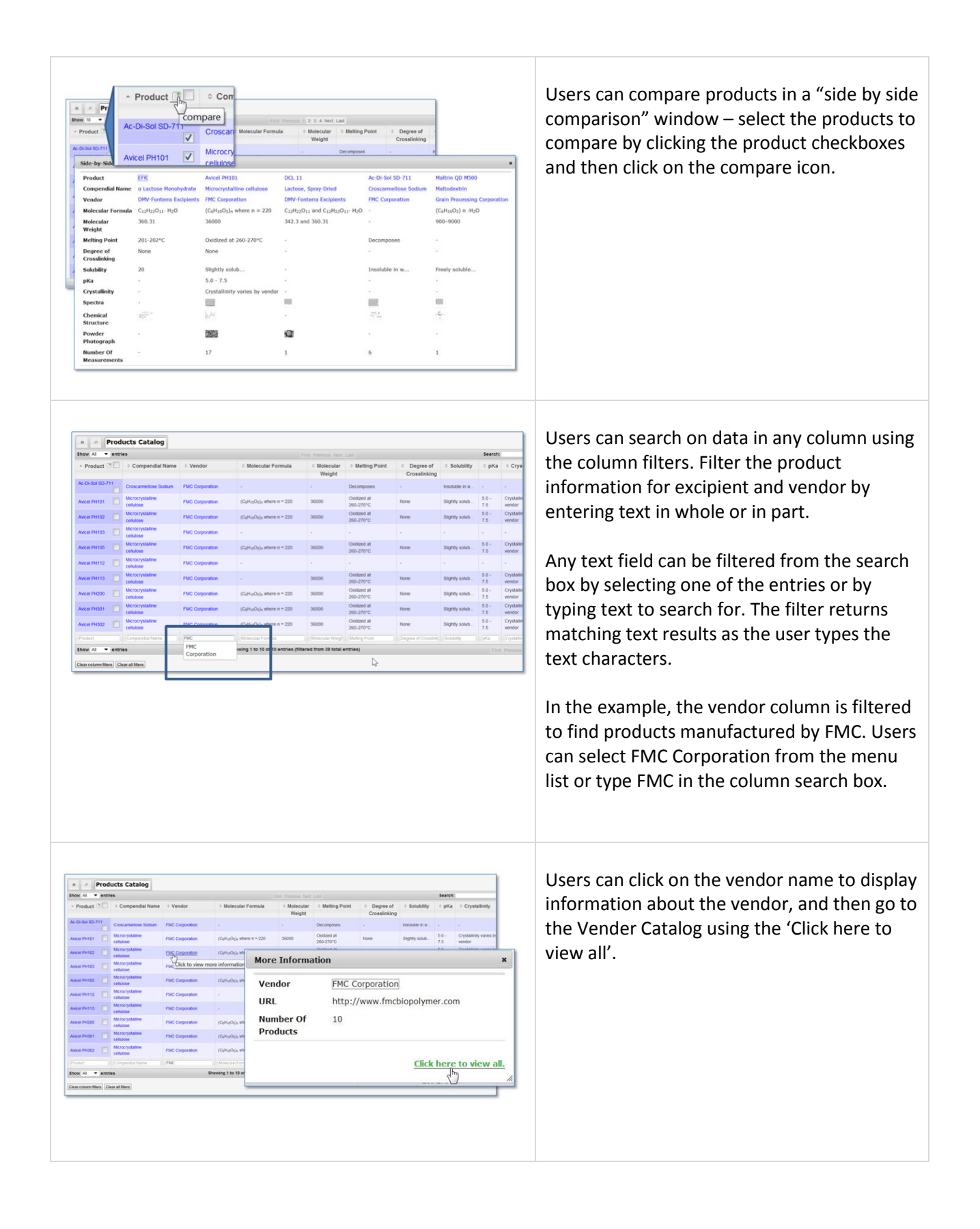

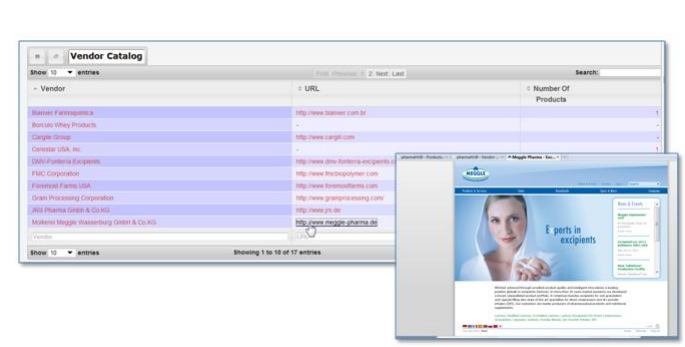

# **Viewing the Vendor Catalog**

The Vendor Catalog lists the vendor name, URL , and the number of measurements in the knowledge base for products manufactured by that vendor.

Users can click on the vendor name to search the knowledge base for all products for that vendor. Users can also click on number of measurements to search the knowledge base for all property measurements that vendor's products.

# **Viewing the Manufacturing Lots**

The Lots Catalog lists the lot number and date of manufacture, along with the excipient and product name. If the lot number is not known, a reference is given. The number of measurements in the knowledge base for each lot is listed.

# Users can

- click to "show all" or page through the lots
- click on the excipient or product name to see more information
- use the column filters to search for an excipient, product or lot number, entering text in whole or in part
- sort on the number of measurements to see the measurements per lot in ascending or descending order.

Users can click on the number of measurements to search the knowledge base for all property measurements for that lot.

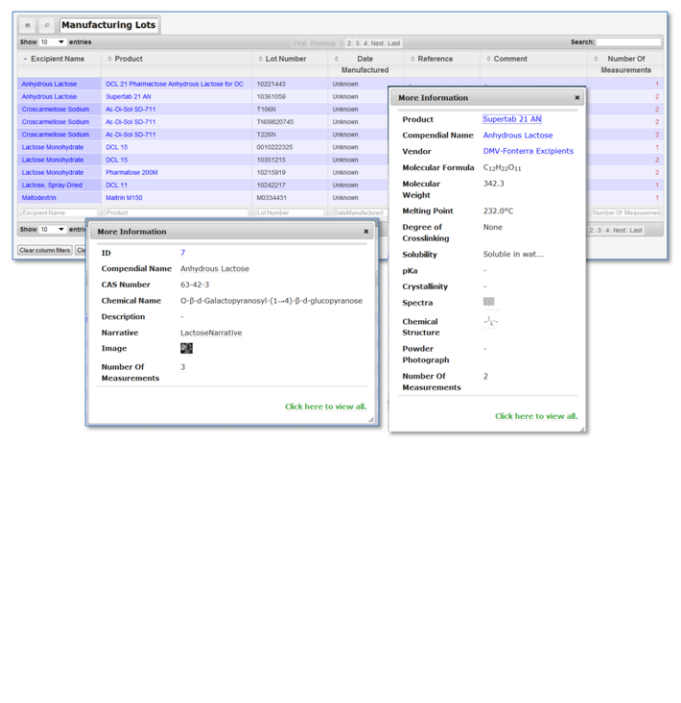

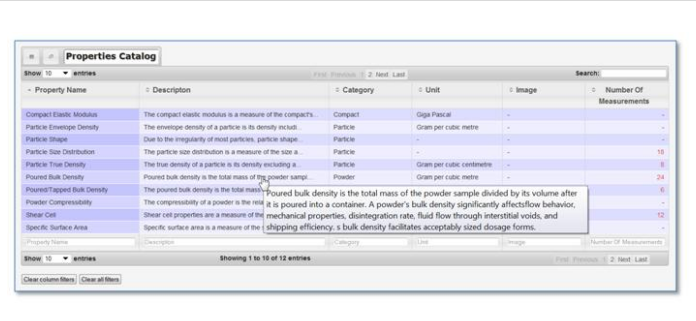

# **Viewing the Properties Catalog**

The Properties Catalog lists the property name, description, category, unit and number of measurements in the knowledge base for that property.

Users can

- click to "show all"
- hover to see the full description or click for 'cut and paste' display
- sort on number of measurements to see the measurements per property in ascending or descending order.
- in the category column search box, filter on the category to see all properties in that category

Users can click on the number of measurements to search the knowledge base for all measurement s for that property.

The Test Methods and Test Equipment Catalogs will be explored as part of the measurements browsing demonstration

# Exploring the Measurements in the Knowledge Base

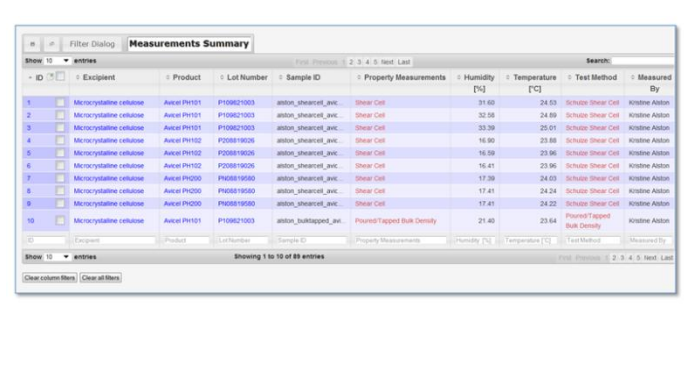

# **Exploring the Measurements Data**

The measurements viewers in the Excipients Knowledge Base are powerful and rich with features.

Experiments are fully documented, with lot number, sample name, test conditions, submitter, measurement date and annotations.

Users can view measurements data by property, with links to test methods and test information.

Users can view graphs of measurements data, with searchable data and graphs displayed together on the same page.

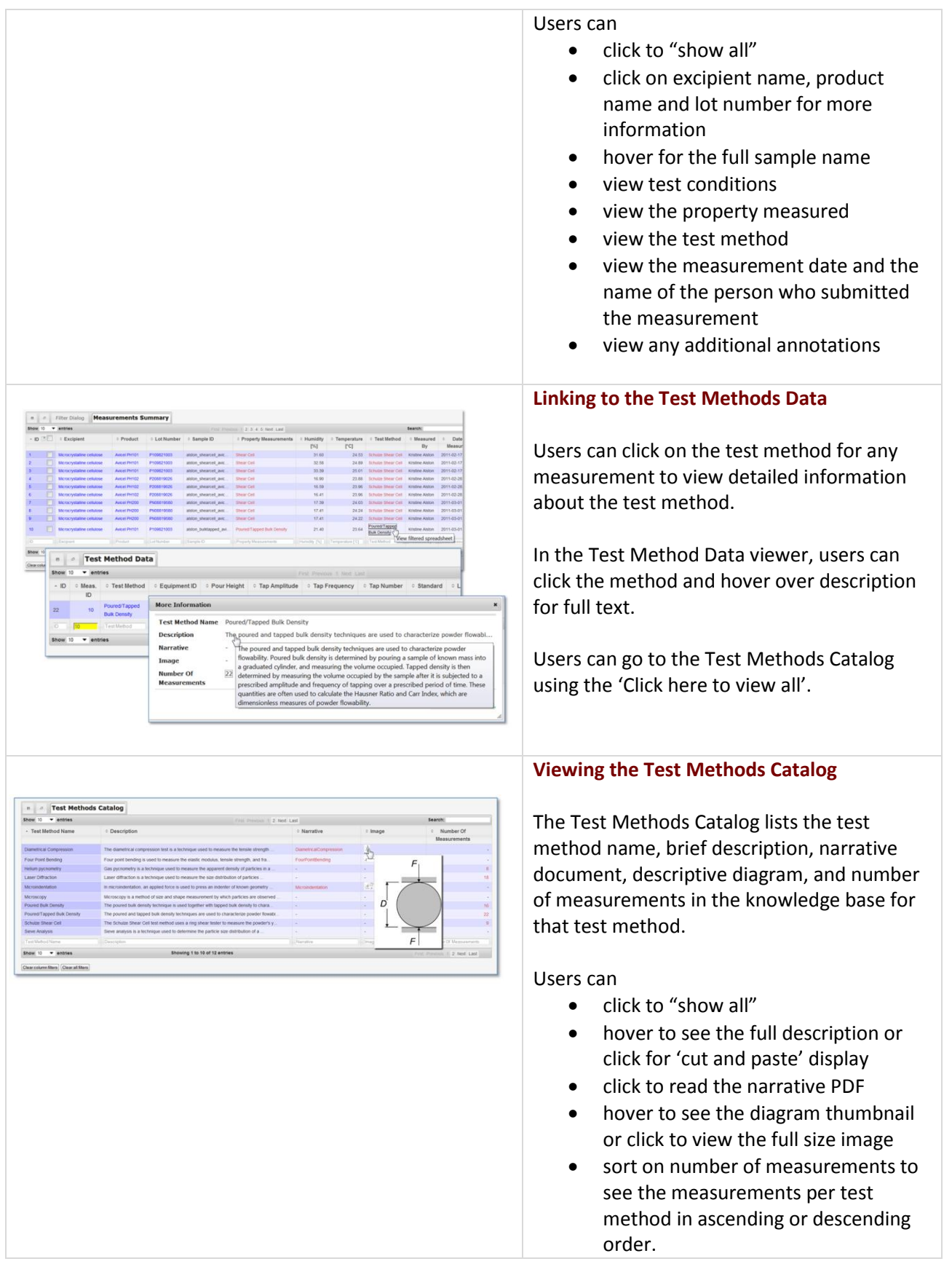

Users can click on the number of measurements to search the knowledge base for all measurement s using that test method.

### **Linking to the Test Equipment**

Users can click on the test method for any measurement to view detailed information about the test equipment.

In the Test Method Data viewer, users can view the test equipment used by clicking on the equipment ID. In the information box, users can hover to see the full description and image of the equipment. Users can go to the Test Equipment Catalog using the 'Click here to view all'.

# **Viewing the Test Equipment Catalog**

The Test Methods Catalog lists the equipment name, vendor name, model, image and other equipment specification parameters. The number of measurements in the knowledge base that were taken using that equipment is also listed.

#### Users can

- click to "show all"
- hover to see the full description or click for 'cut and paste' display
- hover to see the equipment thumbnail or click to view the full size image
- sort on number of measurements to see the measurements per equipment in ascending or descending order.

Users can click on the number of measurements to search the knowledge base for all measurement s using that test equipment.

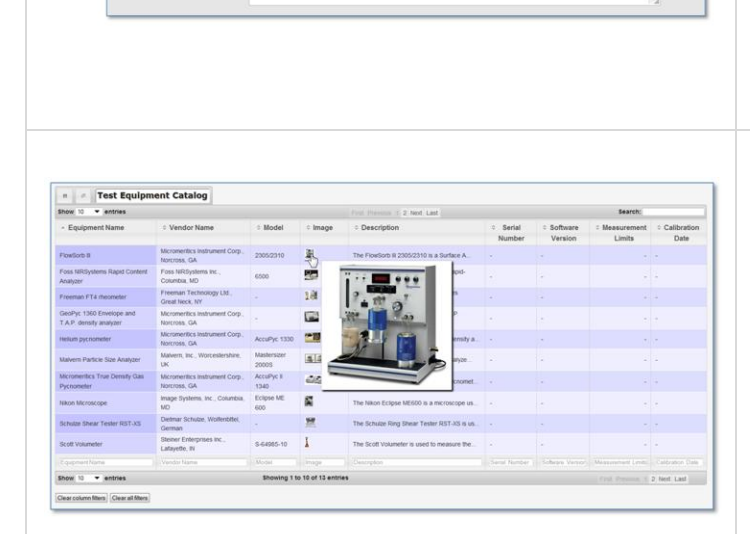

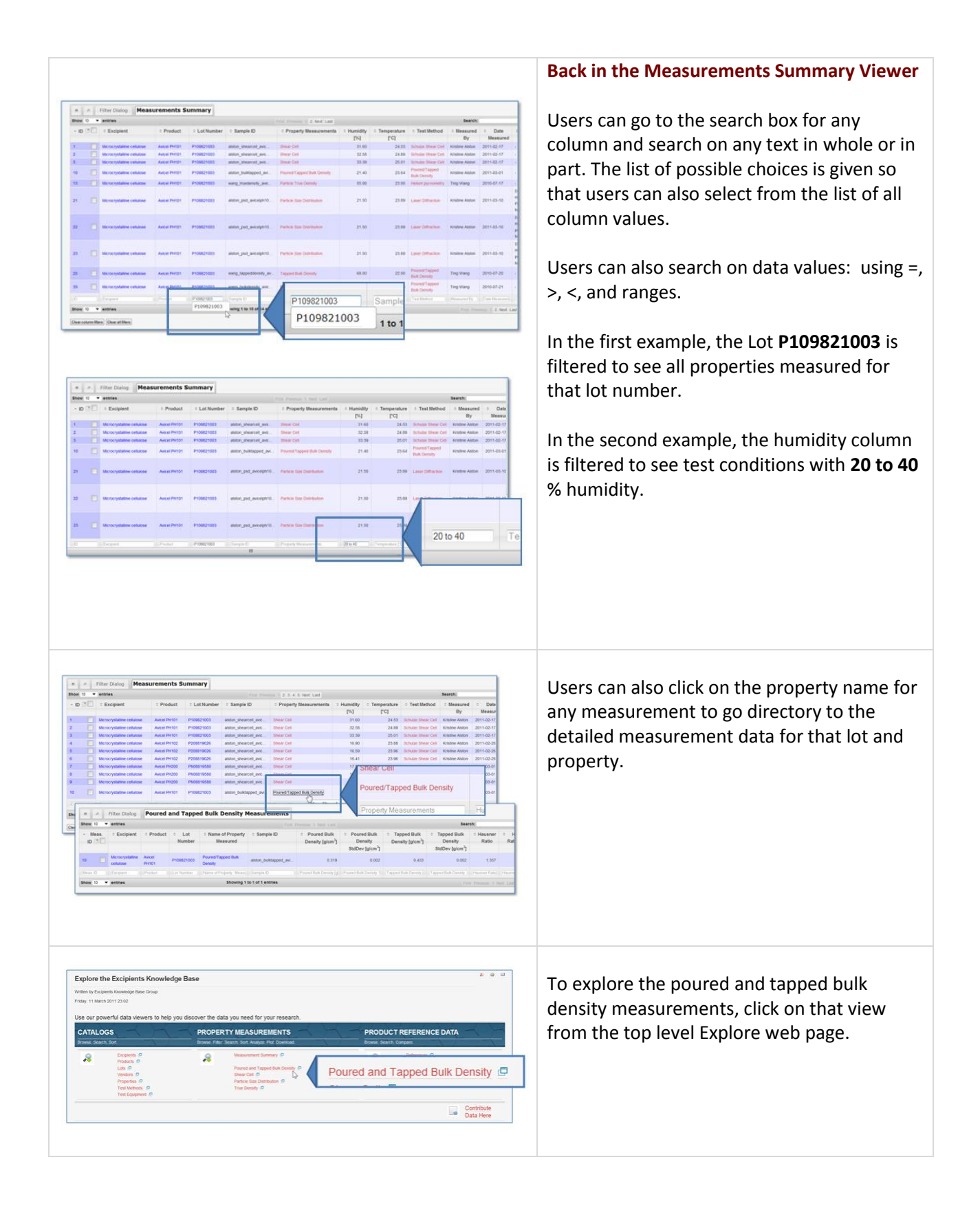

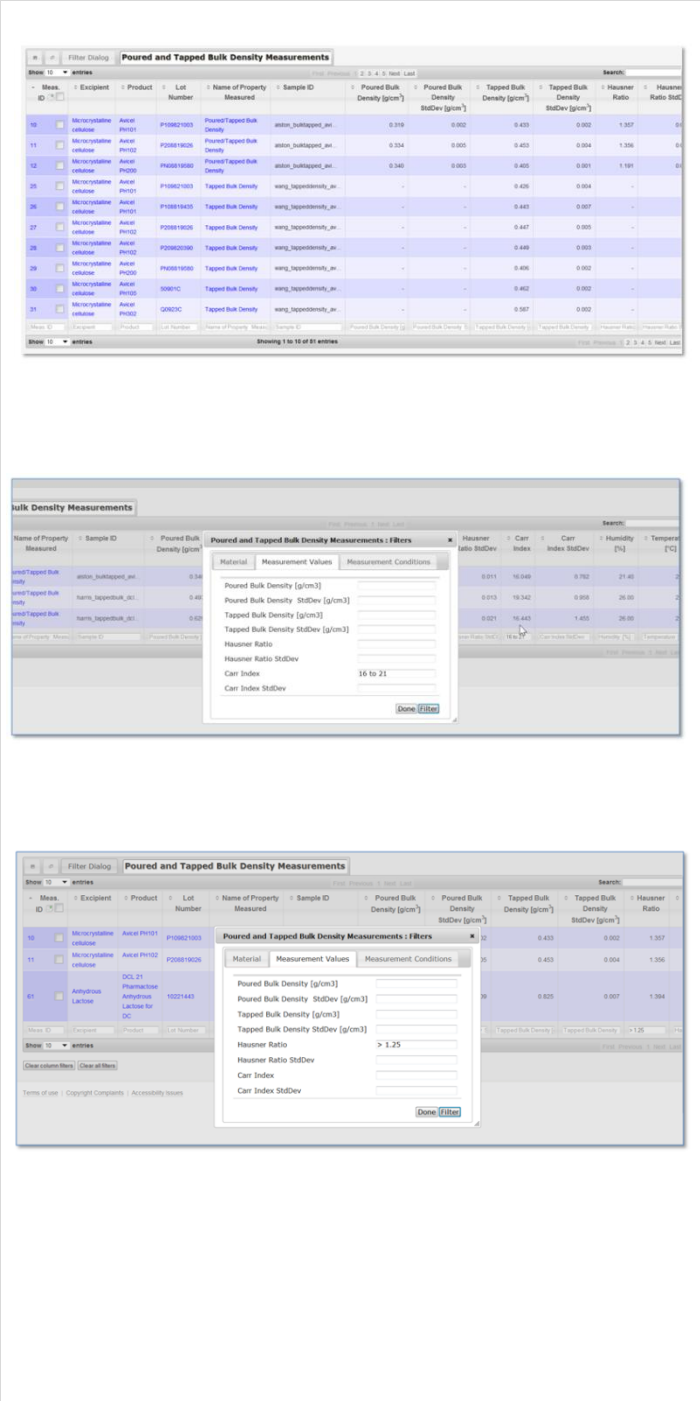

# **The Poured and Tapped Bulk Density Viewer**

This data view lets users explore the raw and derived values for the poured and tapped bulk density measurements.

Raw data includes poured and bulk densities and their standard deviations. Derived data includes Hausner Ratio, Carr Index and their standard deviations. Derived data is computed by the database from the raw data input by the user.

Excipient, product, lot number, sample name, test conditions, preparation mass, test method, submitter, measurement date, annotations and other information are listed directly in this view.

Users can

- click to "show all"
- click to see more information for excipient, product, lot number, property and test method
- sort on any measurement value column to see values in ascending or descending order
- use the filter or the column search boxes to explore the density data values

In the first filter example, the measurements with Hausner Ratio > 1.25 are displayed to idenitfy powders with poor flowability.

In the second filter example, the measurements with Carr Index between 16 and 21 are displayed to identify powders with good to fair flow.

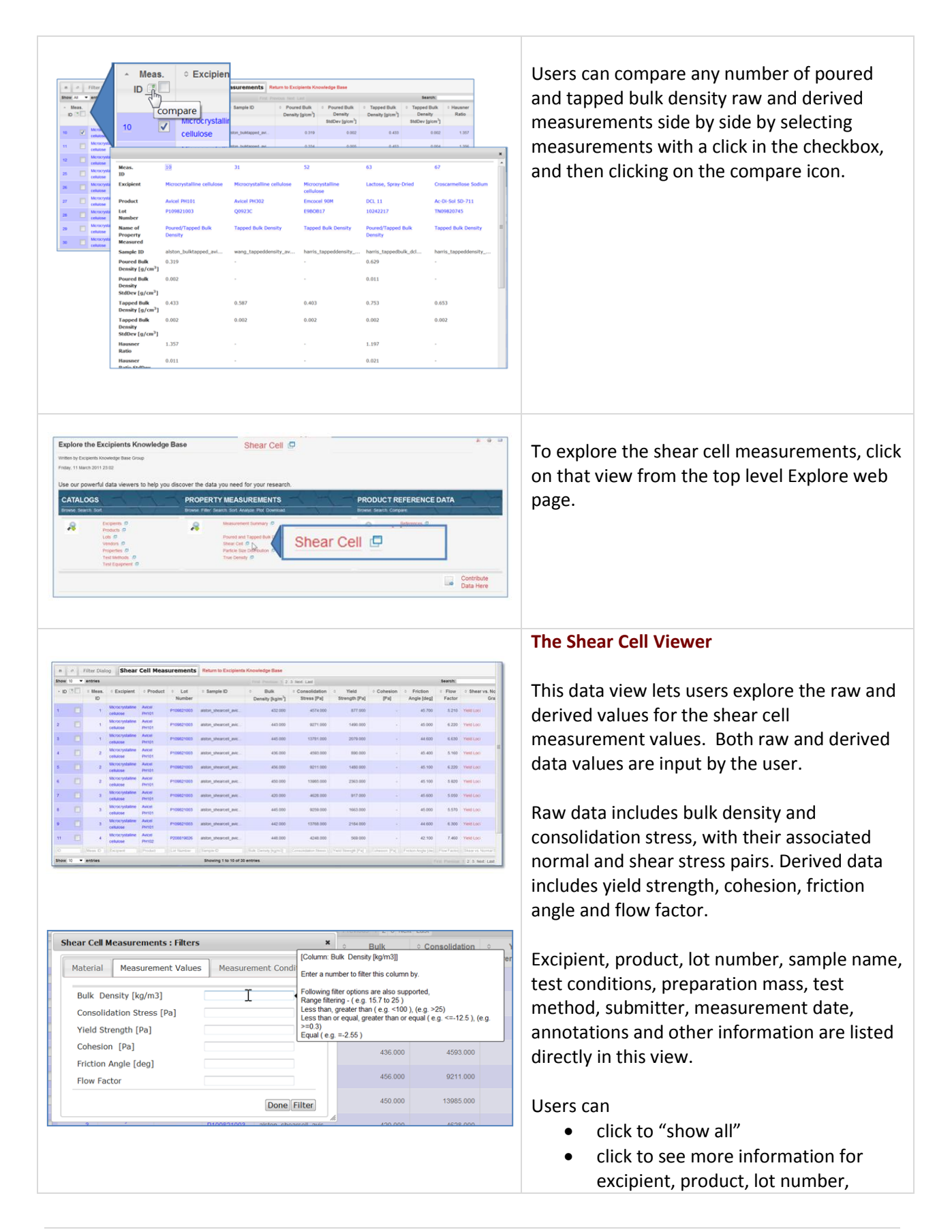

property and test method

- sort on any measurement value column to see values in ascending or descending order
- use the filter or the column search boxes to explore the shear cell data values

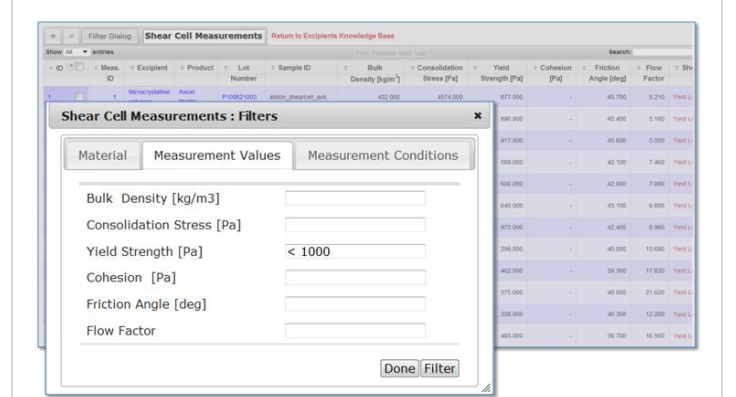

The filter dialog boxes can be used to search on any combination of material data, measurement values and measurement conditions. The filters are applied in the view when the Filter button is clicked so that users can immediately see the effect of the filter. Users should click done when satisfied with the filter, which returns them to the view where they can explore the full results of the filter.

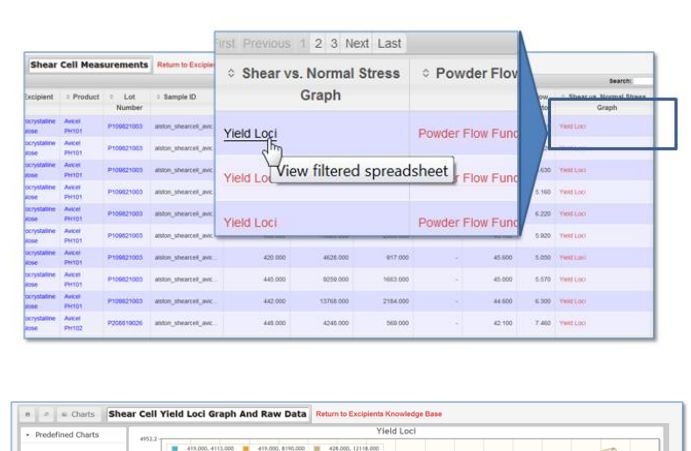

The shear cell measurements data view generates yield loci graphs for shear vs. normal stress data. Users can click on the yield loci link to create the graphs.

Graphs for the shear vs. normal stress data are available, both with and without the least squares trend line.

The raw data used to generate the graphs is shown directly beneath the graph – this includes the bulk density and consolidation stress, with their associated normal and shear stress pairs - and also the identification of the pre-shear point.

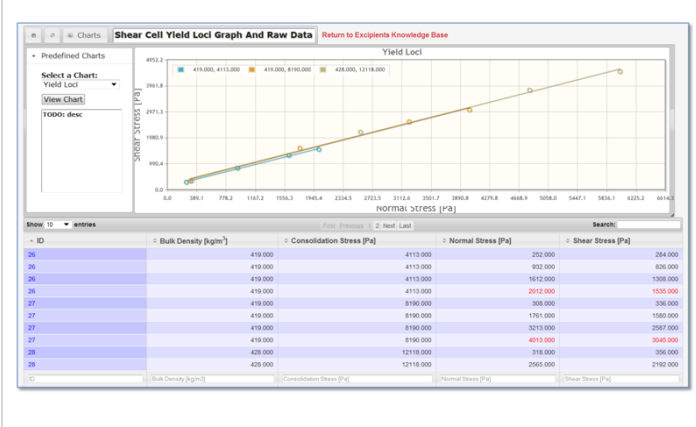

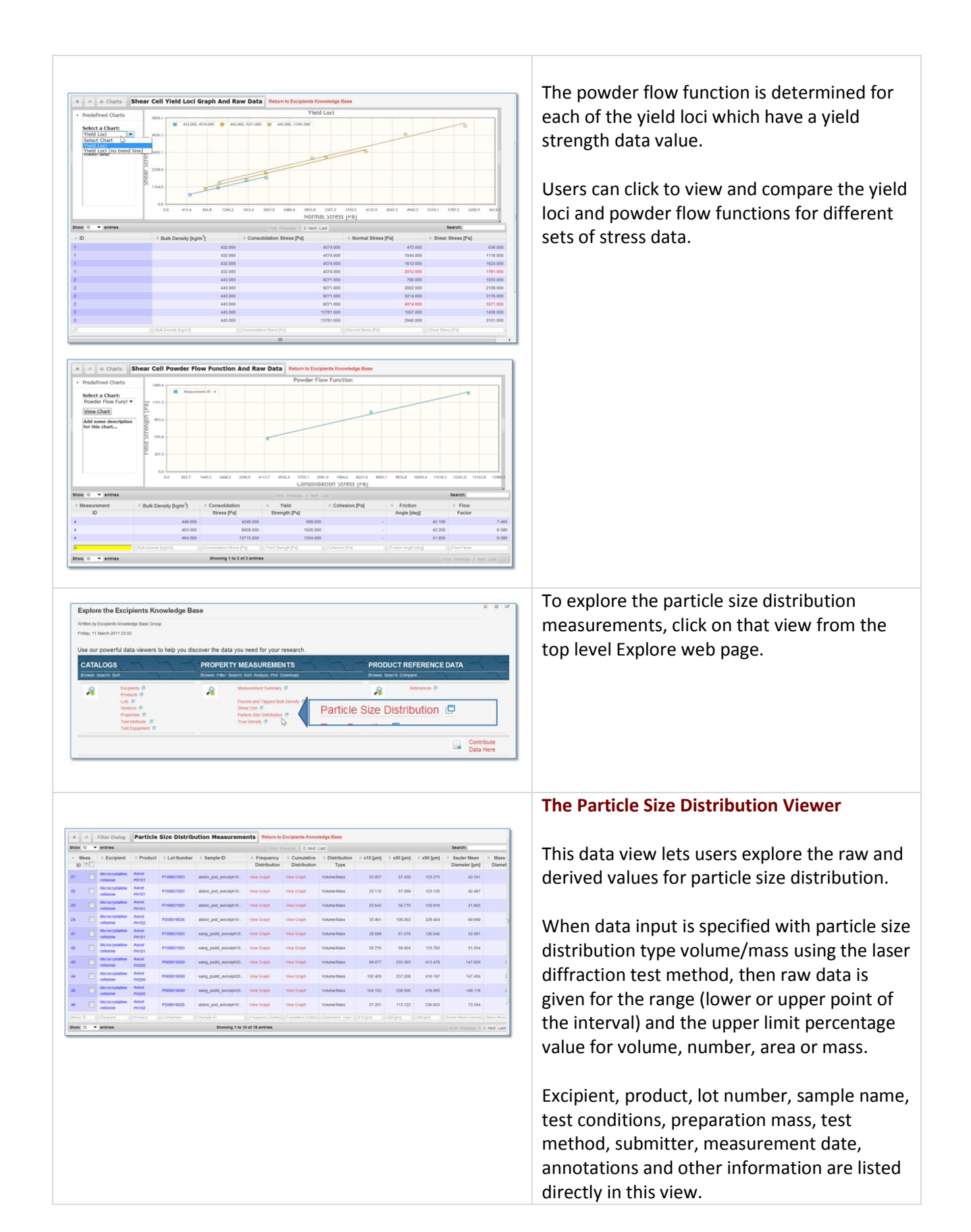

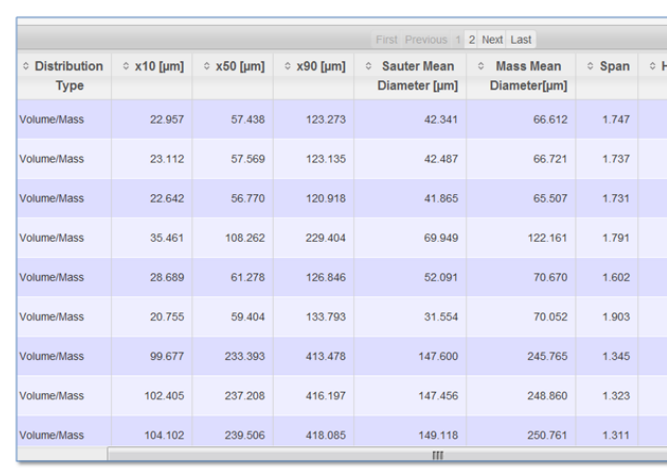

Derived data includes the x10, x50 and x90 percentile values, the span, and the Sauter and mean mass diameters. The derived data is computed by the database.

#### Users can

- click to "show all"
- click to see more information for excipient, product, lot number, property and test method
- sort on any measurement value column to see values in ascending or descending order
- use the filter or the column search boxes to explore the particle size distribution data values

In the first example, the values for Sauter mean diameter are sorted in ascending order across all sample measurements.

In the second example, the x50 percentile value is filtered for particles of size < 100.

Users can click on View Graph in the Frequency Distribution column to generate the frequency distribution of the particle size measurements.

Below the graph, the raw and derived data values are displayed. For each particle size interval, the values are listed for interval midpoint, frequency %, number/volume/mass/area % and cumulative %.

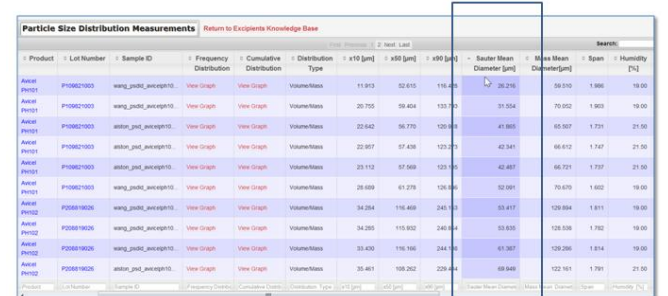

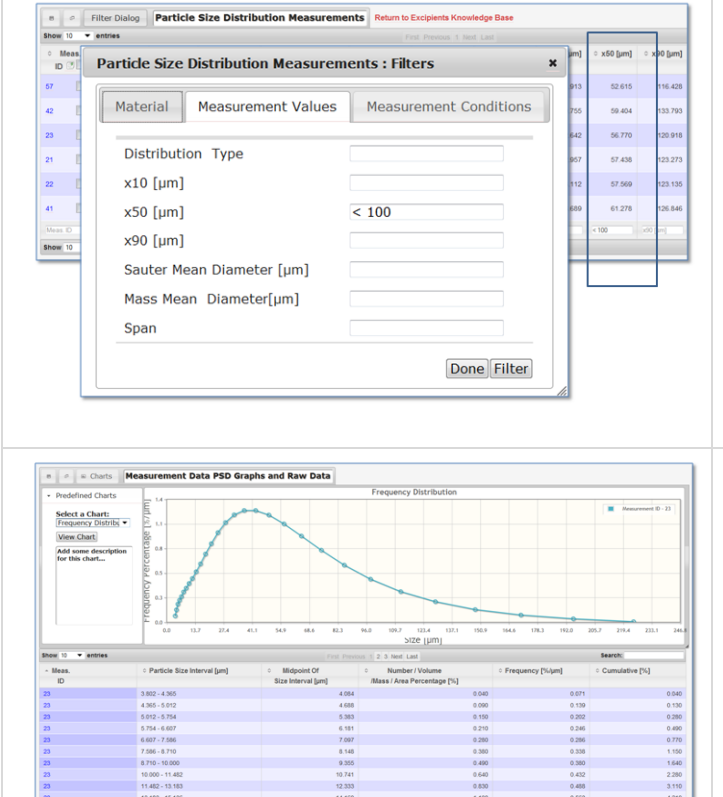

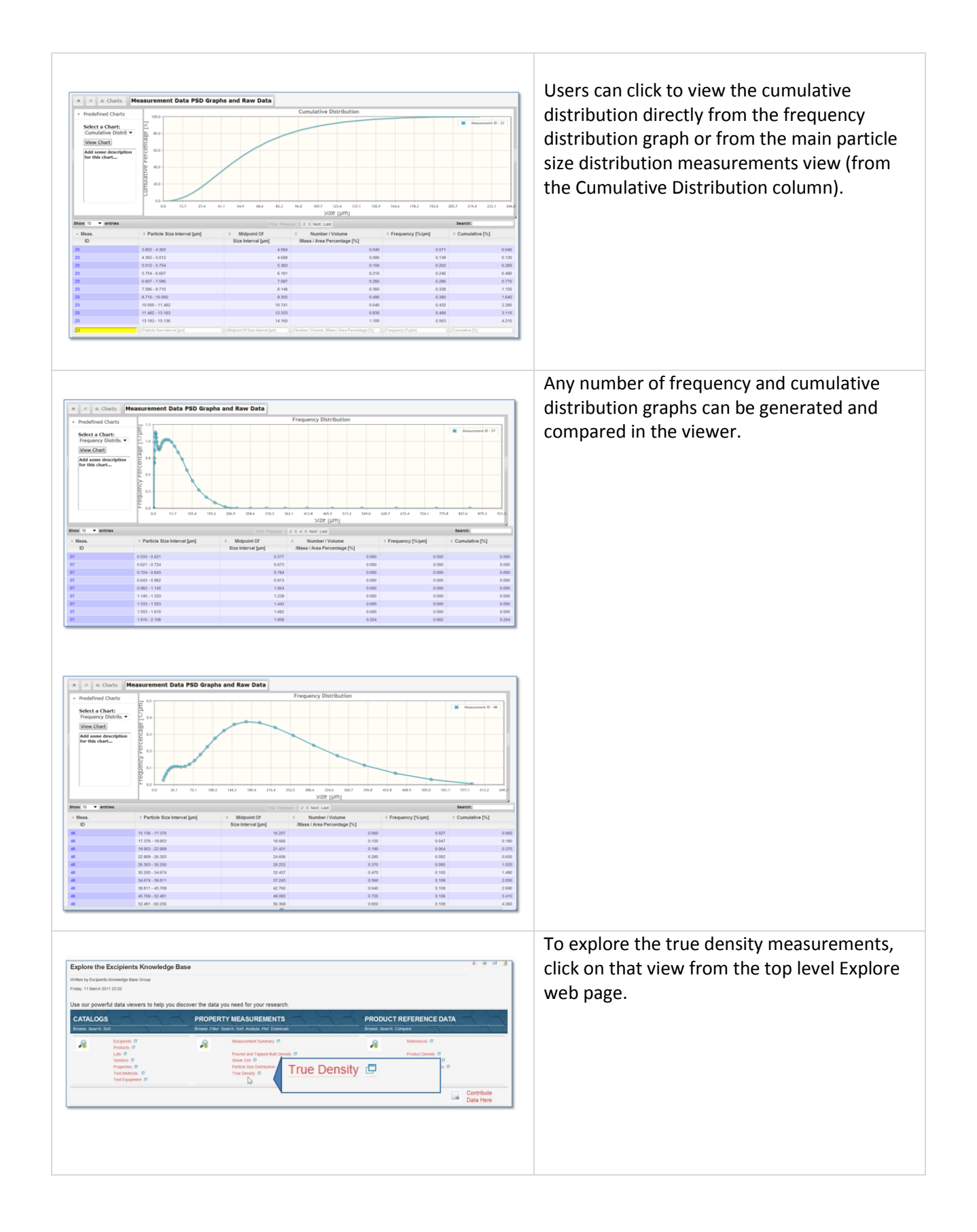

# **15 |** P a g e

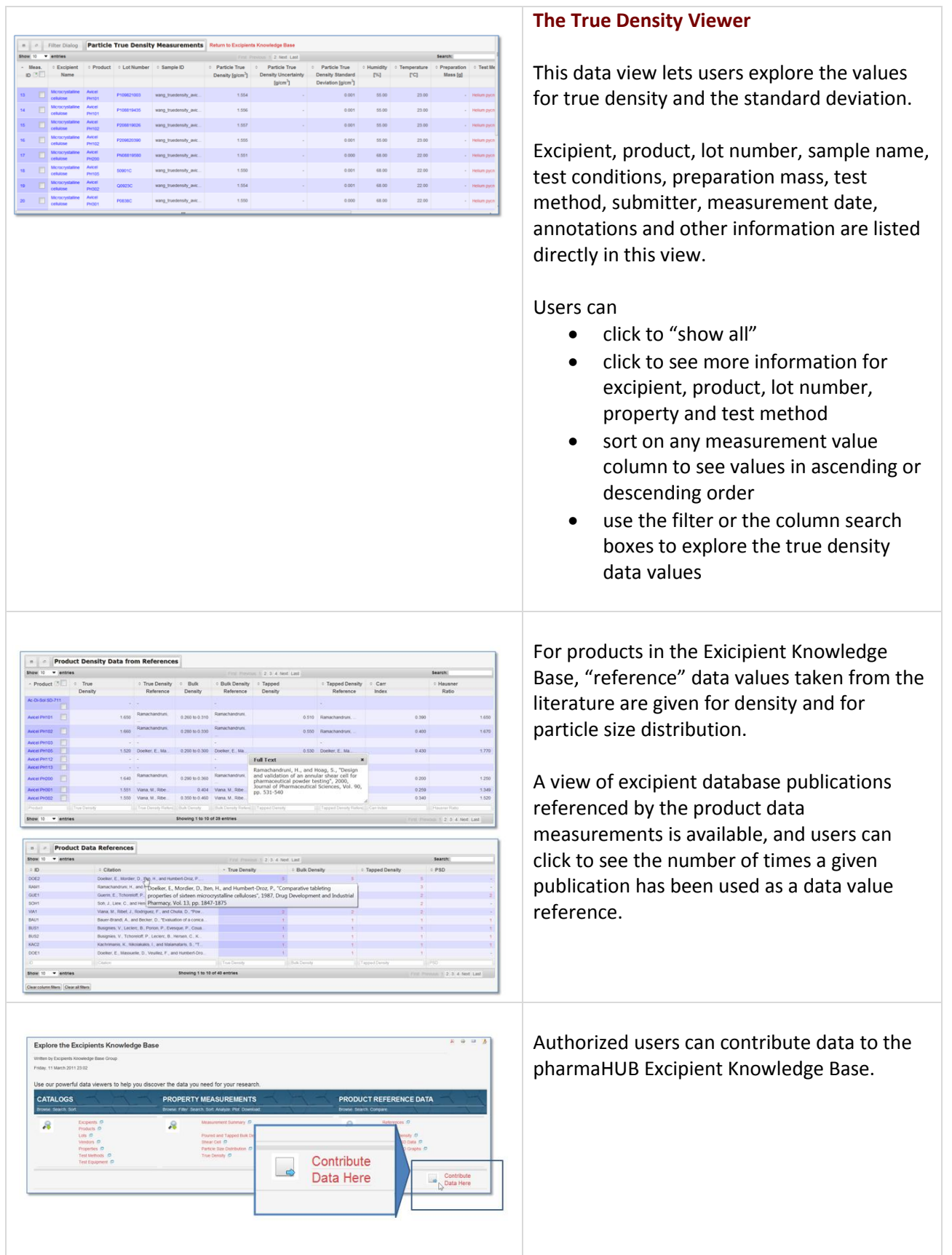

# Contributing Data to the Excipients Database

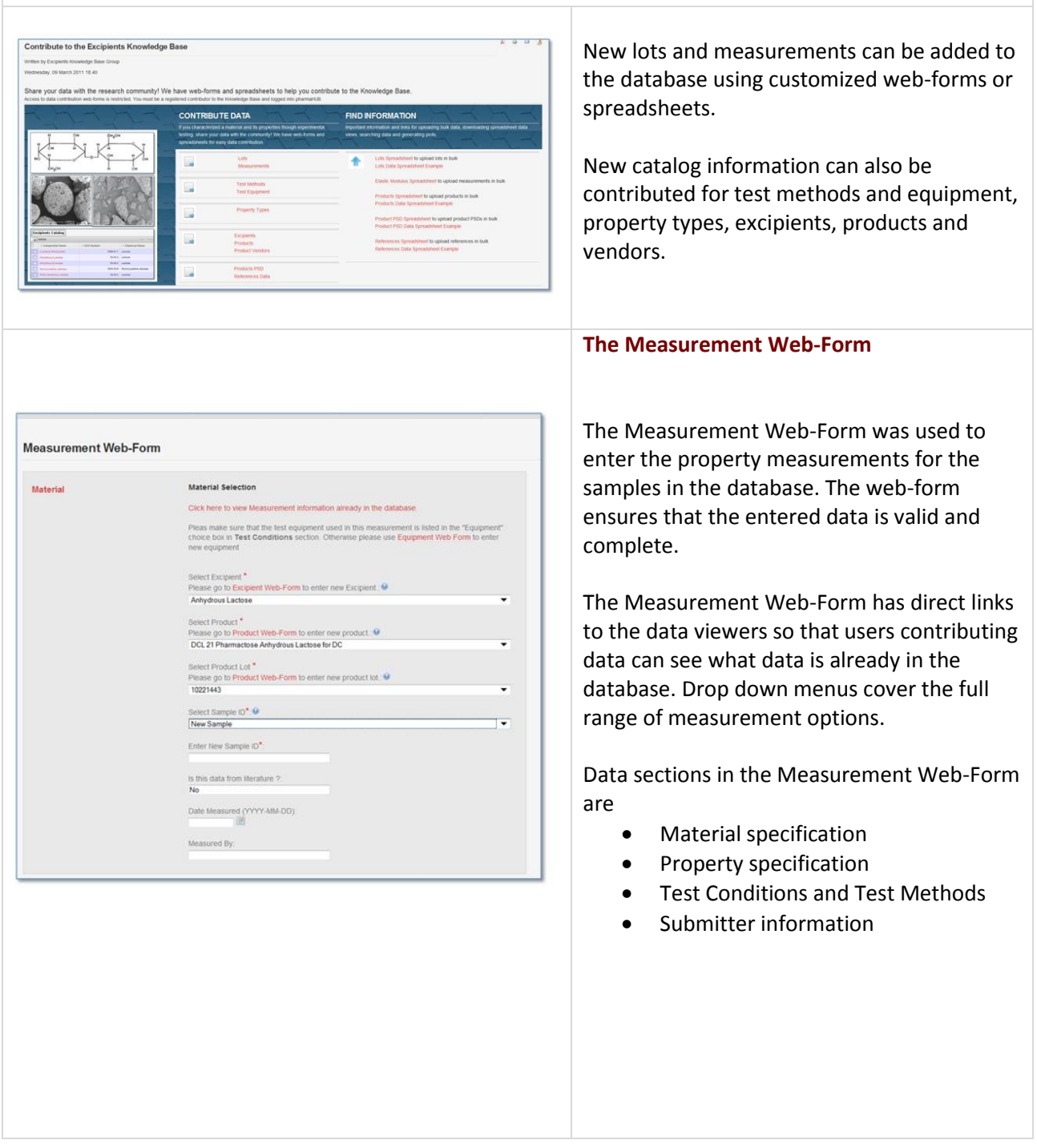

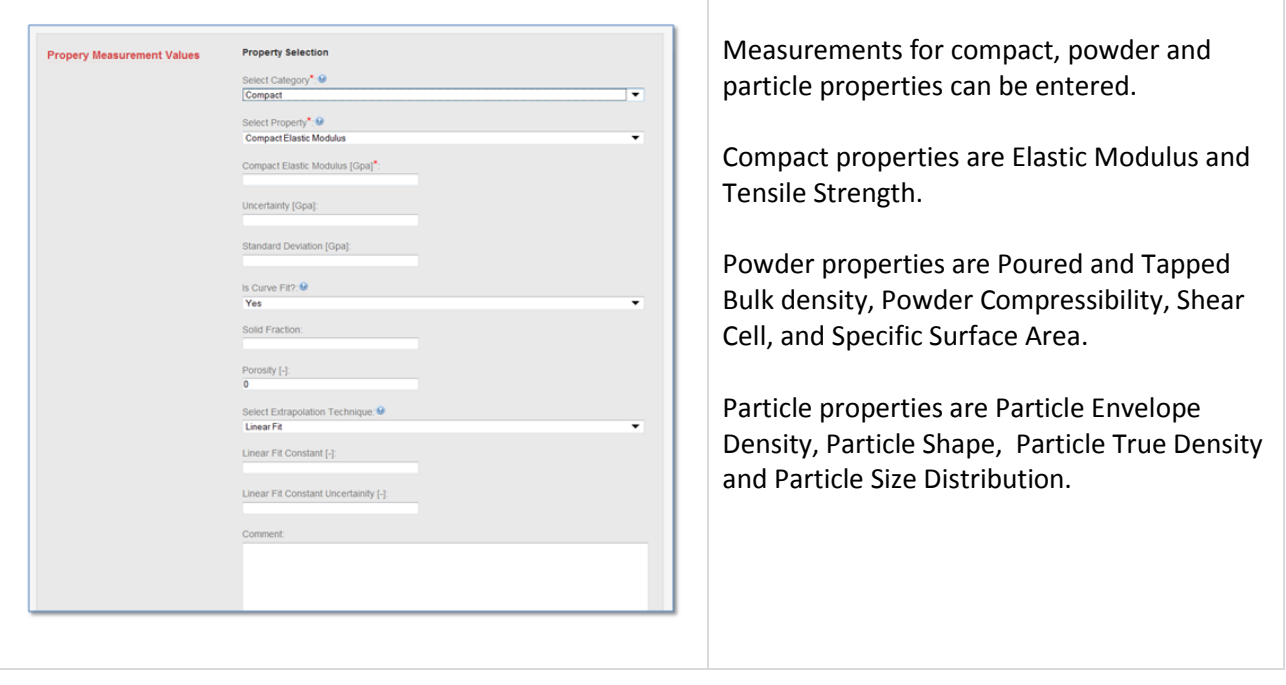

The Excipients Knowledge Database was created by Sumudinie Fernando and Sudheera Fernando, with data measurements collected and contributed by Kristine Alston and Ting Wang.